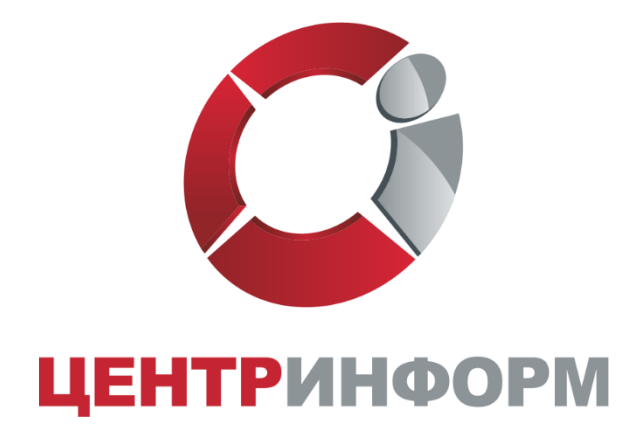

# Настройка ПК для работы с ЭП для передачи деклараций в Росалкогольрегулирование

Московский филиал АО «ЦентрИнформ»

2022г.

## Оглавление

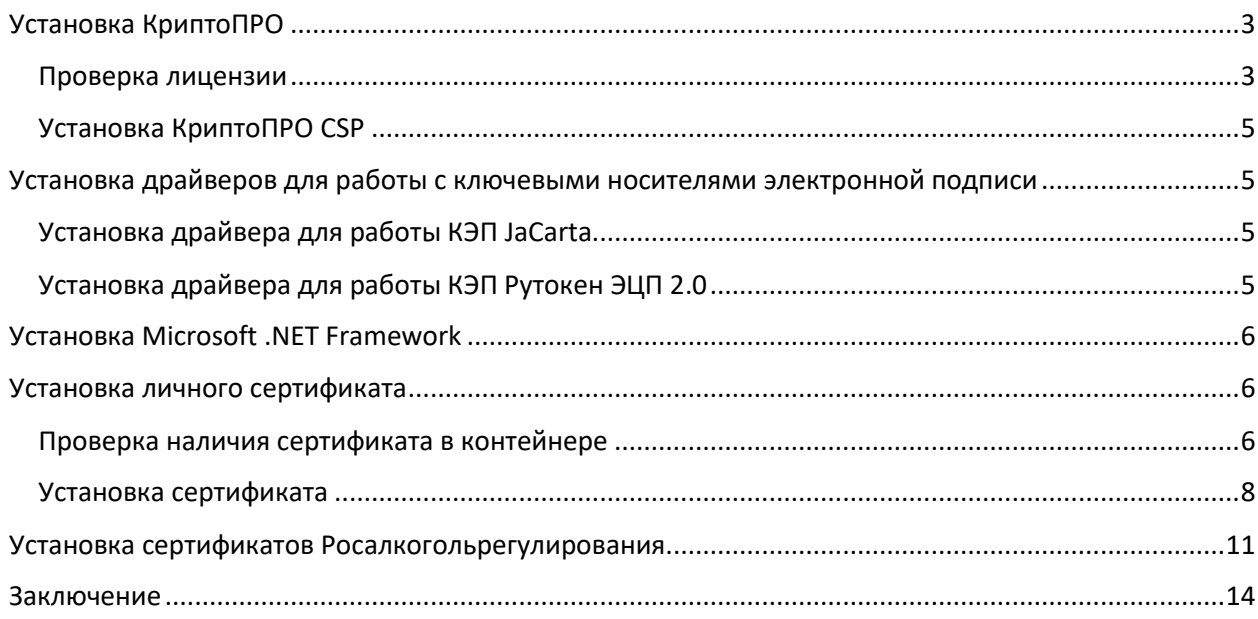

**ВНИМАНИЕ!** Все указанные ниже действия необходимо выполнять с правами локального администратора.

## <span id="page-2-0"></span>Установка КриптоПРО

### <span id="page-2-1"></span>Проверка лицензии

Перед установкой программы проверьте, на какую версию КриптоПро Вам выдана лицензия. Лицензии могут выглядеть следующим образом:

1. Лицензия **«КриптоПРО CSP»** на год:

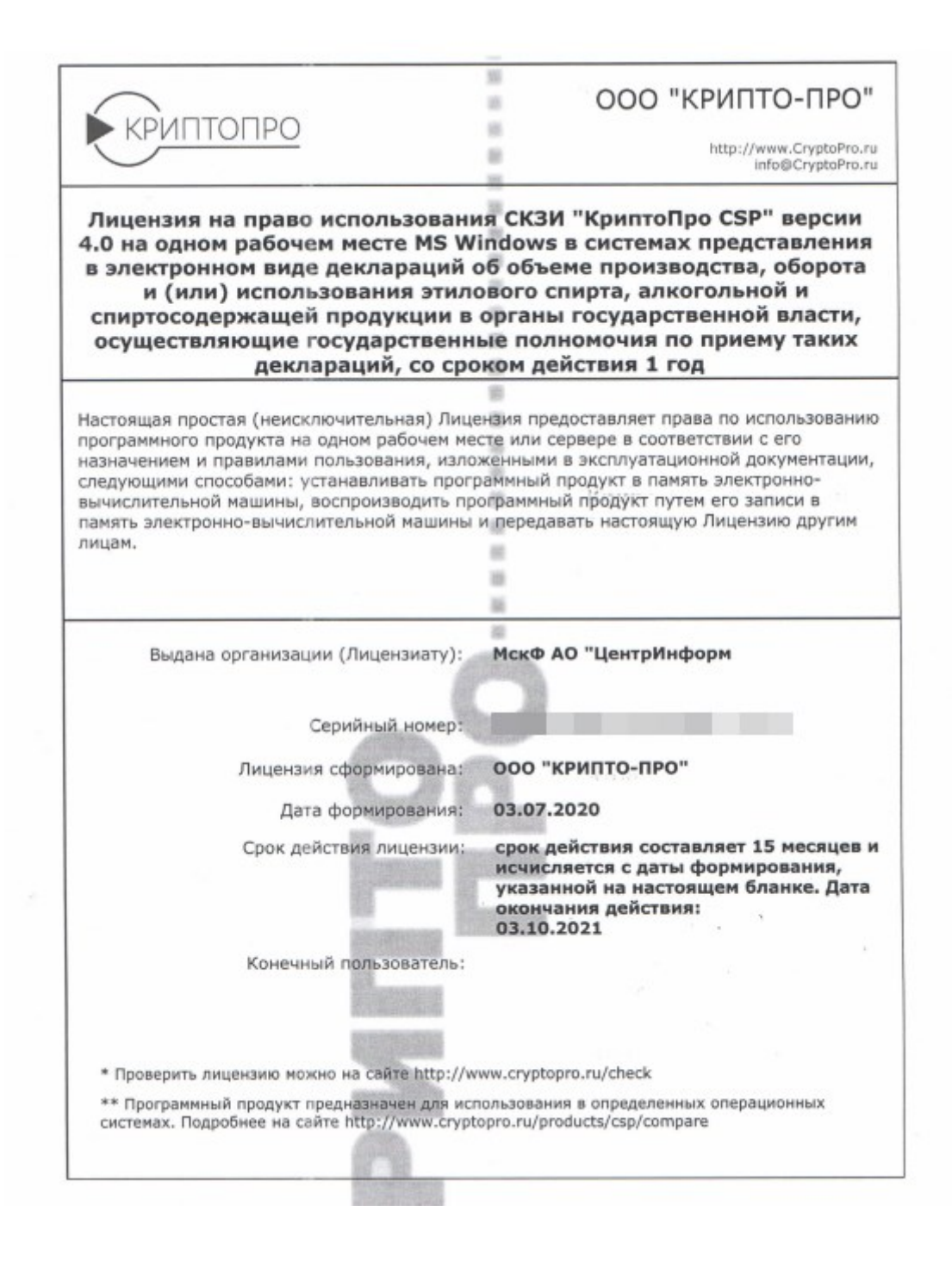

#### 2. Лицензия **«КриптоПРО CSP»** бессрочная:

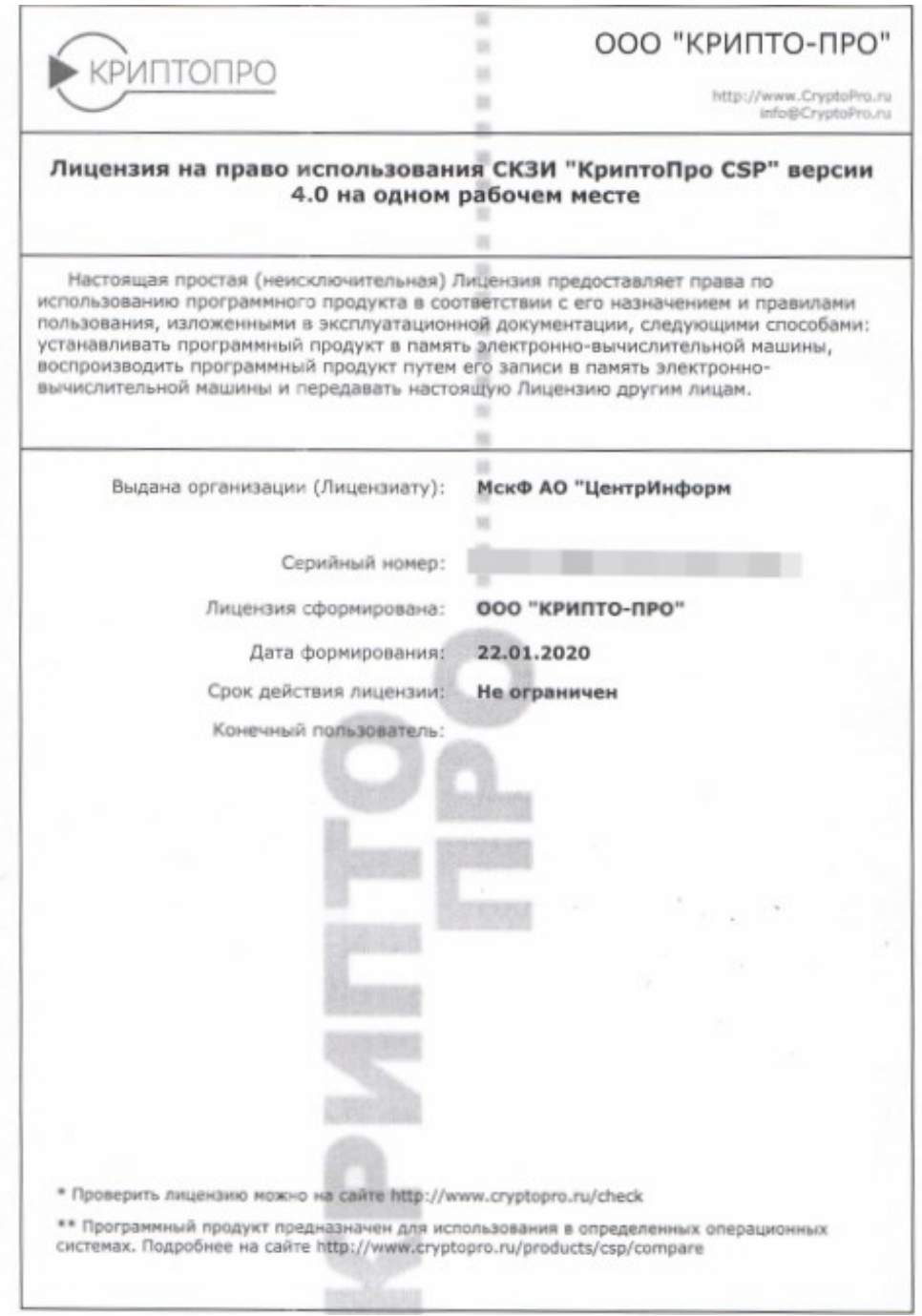

Без ввода серийного номера программа **«КриптоПро CSP»** проработает ограниченный срок (1 месяц после первичной установки) и прекратит свою работу до тех пор, пока не будет введен серийный номер программного продукта.

Для приобретения продукта рекомендуем ознакомиться с инструкцией по регистрации на сайте Московского филиала АО «ЦентрИнформ» по ссылке: [https://wiki.r77.center](https://wiki.r77.center-inform.ru/wiki/index.php/Регистрация_на_сайте_Московского_филиала)[inform.ru/wiki/index.php/Регистрация\\_на\\_сайте\\_Московского\\_филиала](https://wiki.r77.center-inform.ru/wiki/index.php/Регистрация_на_сайте_Московского_филиала)

Руководство пользователя от 22.09.2022г. Стр.4

### <span id="page-4-0"></span>Установка КриптоПРО CSP

Установите **«КриптоПро CSP»** той версии, которая указана в Вашей лицензии и соответствует параметрам Вашей операционной системы. Дистрибутивы Крипто ПРО CSP размещены на официальном сайте программы.

После запуска программы установки запустите файл двойным кликом мыши, следуйте инструкциям установщика.

## <span id="page-4-1"></span>Установка драйверов для работы с ключевыми носителями электронной подписи

#### <span id="page-4-2"></span>Установка драйвера для работы КЭП JaCarta

В случае, если Вами используется ключевой носитель JaCarta (JaCarta-2 SE), необходимо скачать и установить ПК **"Единый Клиент JaCarta"** с сайта производителя ключа.

После запуска программы установки запустите файл двойным кликом мыши, следуйте инструкциям установщика.

Порядок приобретения ключевого носителя на сайте Московского филиала АО «ЦентрИнформ» размещён по ссылке: [https://r77.center](https://r77.center-inform.ru/wiki/index.php/Приобретение_КЭП_на_аппаратном_крипто-ключе_JaCarta-2_SE)[inform.ru/wiki/index.php/Приобретение\\_КЭП\\_на\\_аппаратном\\_крипто](https://r77.center-inform.ru/wiki/index.php/Приобретение_КЭП_на_аппаратном_крипто-ключе_JaCarta-2_SE)-ключе\_JaCarta-2\_SE

## <span id="page-4-3"></span>Установка драйвера для работы КЭП Рутокен ЭЦП 2.0

В случае, если Вами используется ключевой носитель Рутокен ЭЦП 2.0, необходимо скачать **«Панель управления Рутокен»** и установить с сайта производителя ключа.

После запуска программы установки запустите файл двойным кликом мыши, следуйте инструкциям установщика.

> Порядок приобретения ключевого носителя на сайте Московского филиала АО «ЦентрИнформ» размещён по ссылке: [https://r77.center](https://r77.center-inform.ru/wiki/index.php/Приобретение_КЭП_на_ключе_Рутокен_2.0)inform.ru/wiki/index.php/Приобретение КЭП на ключе Рутокен 2.0

## <span id="page-5-0"></span>Установка Microsoft .NET Framework

**«.NET Framework»** требуется для выполнения приложений на Вашем ПК.

Проверьте наличие установленных Framework на компьютере. В случае необходимости, скачайте и установите ПО с официального сайта Microsoft по ссылке: [https://www.microsoft.com/ru](https://www.microsoft.com/ru-ru/download/details.aspx?id=17851)[ru/download/details.aspx?id=17851](https://www.microsoft.com/ru-ru/download/details.aspx?id=17851)

## <span id="page-5-1"></span>Установка личного сертификата

Установка личного сертификата требуется только для ключевого носителя Рутокен. Для КЭП Рутокен ЭЦП 2.0 и JaCarta данная установка не требуется.

#### <span id="page-5-2"></span>Проверка наличия сертификата в контейнере

Перед установкой личного сертификата с носителя Рутокен, необходимо проверить наличие сертификата в контейнере. Для этого:

- 1. Запустите программу **«КриптоПро CSP»**;
- 2. Откройте вкладку **"Сервис"** и нажмите кнопку **«Просмотреть сертификаты в контейнере»**:

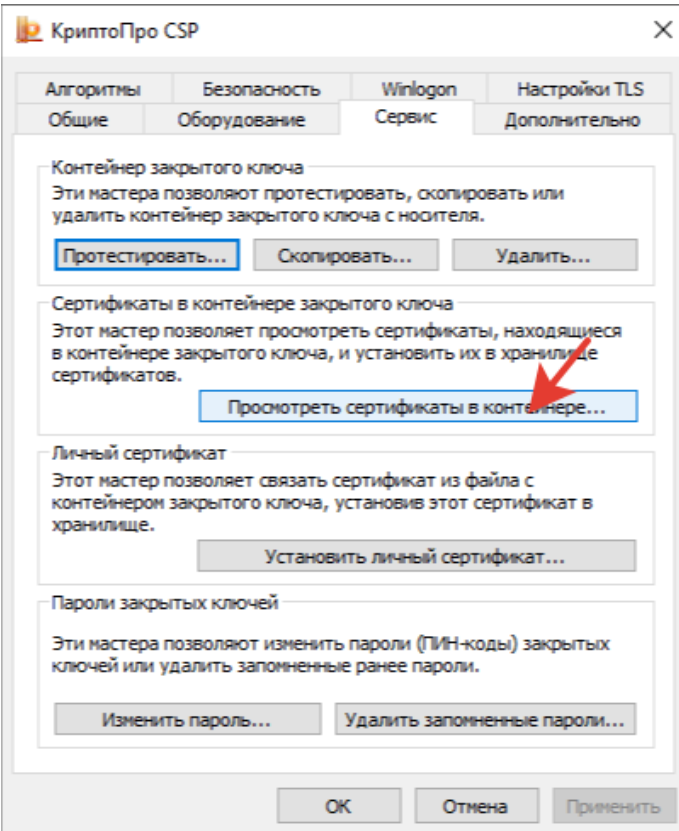

3. В открывшемся окне кликните **"Обзор"**:

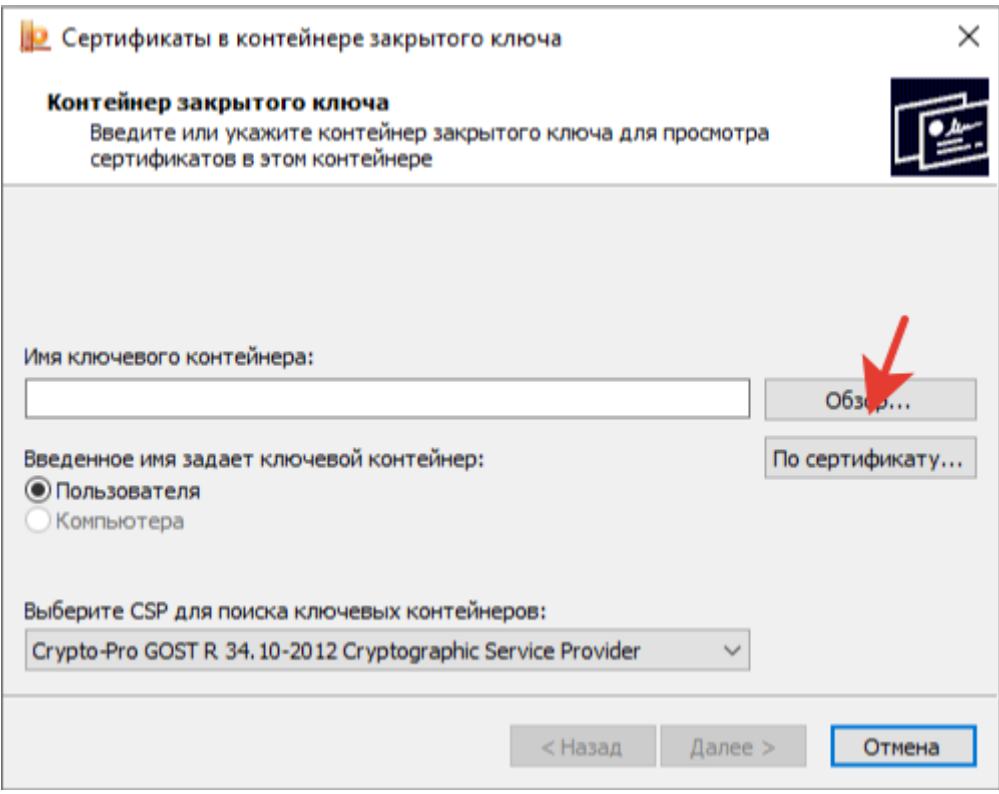

4. Выберите контейнер, который необходимо проверить на наличие в нём сертификата, и кликните **«ОК»**:

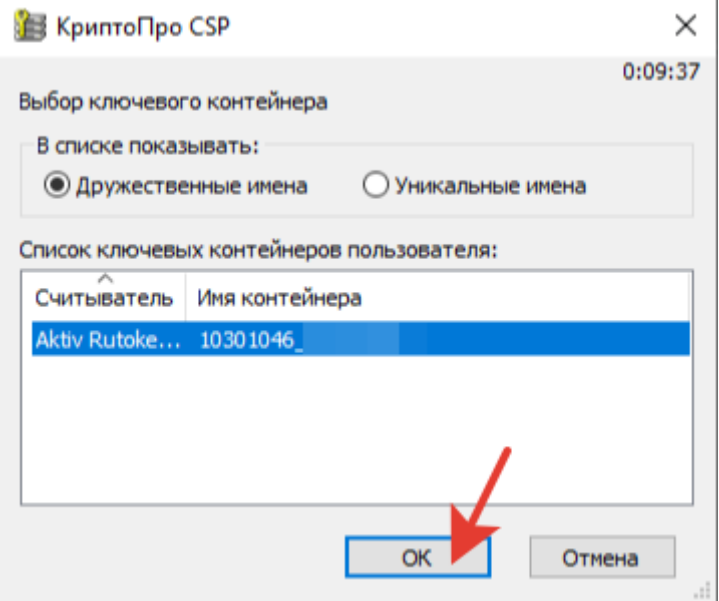

5. После того, как в поле **«Имя ключевого контейнера»** установится название контейнера, нажмите кнопку **«Далее»**:

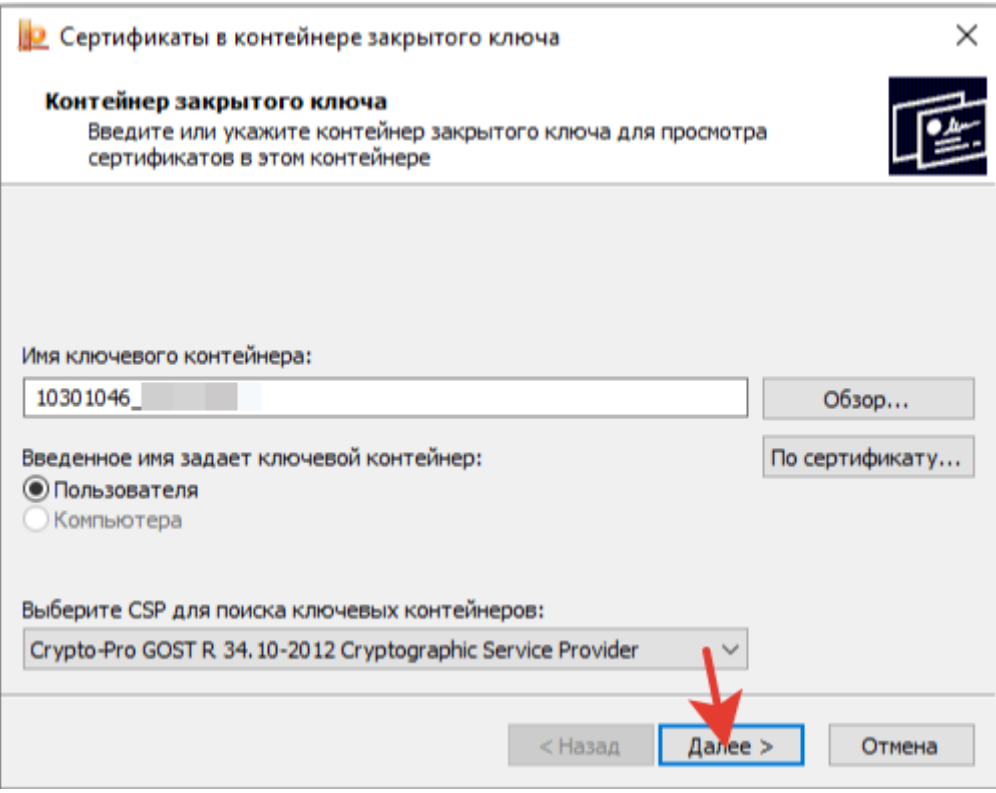

- 6. Если откроется окно **«Введите PIN-код для контейнера»**, необходимо ввести PIN-код для носителя. PIN-код носителя по умолчанию: 12345678;
- 7. Если открылось окно **«Сертификат для просмотра»**, значит в контейнере есть личный сертификат и вы можете его установить.

#### <span id="page-7-0"></span>Установка сертификата

1. Для установки сертификата, кликните **«Свойства»**:

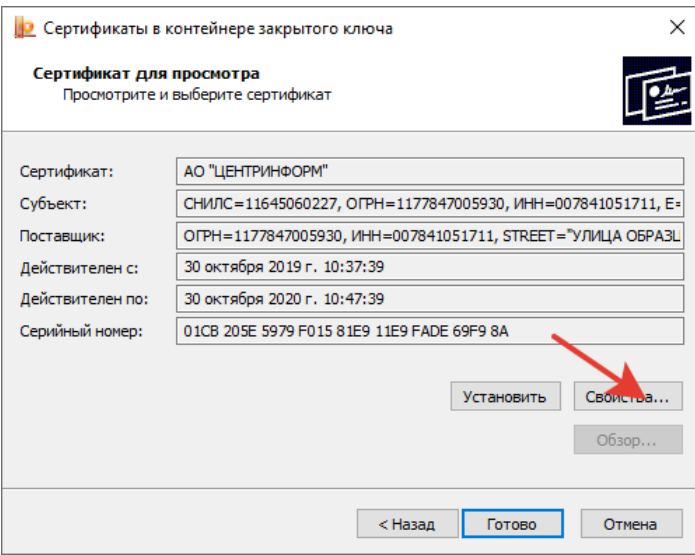

2. Во вкладке **«Общее»** нажмите кнопку **«Установить сертификат...»**:

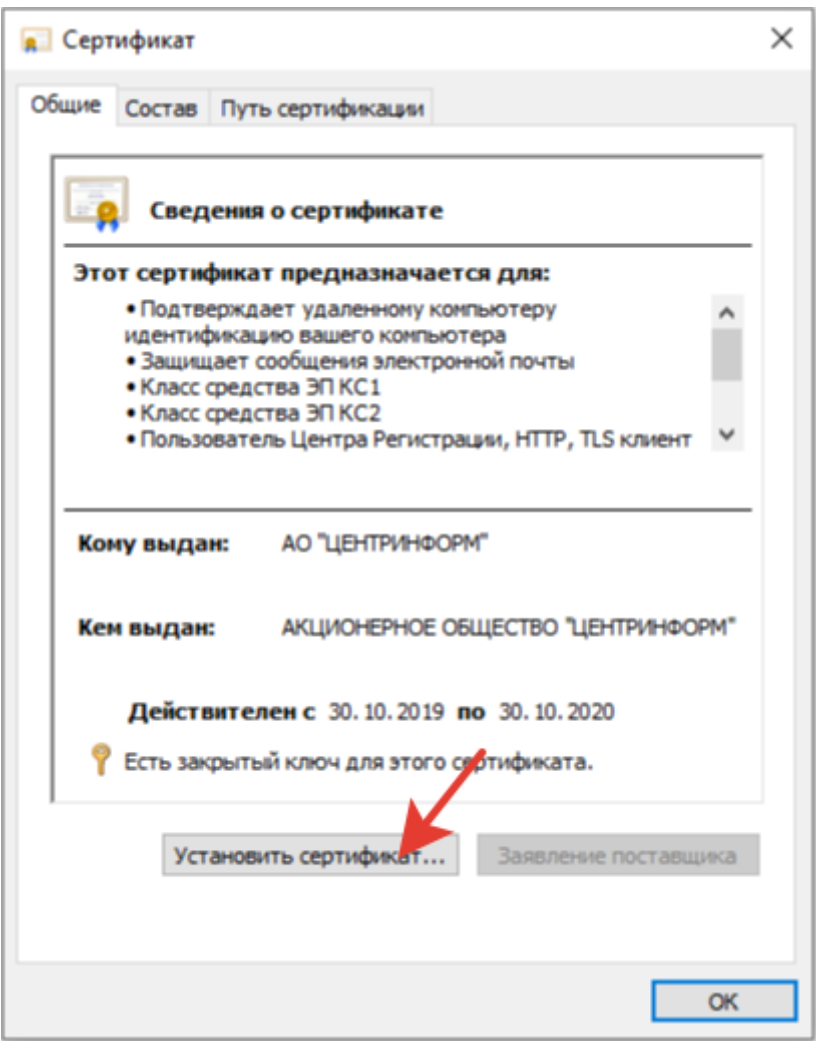

3. Для подтверждения установки, кликните **«Далее»**:

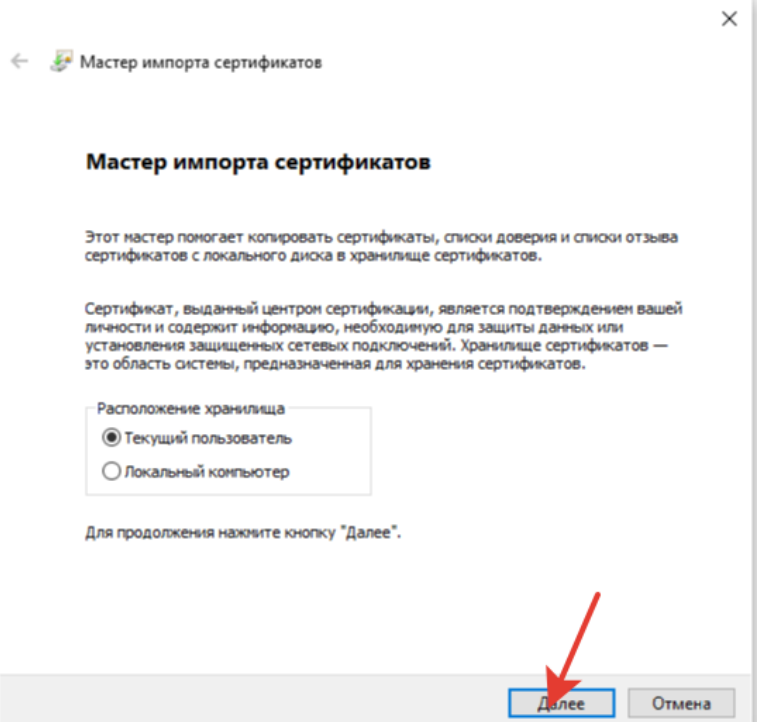

4. В окне **«Хранилище сертификатов»** выберите режим **«Поместить сертификаты в следующие хранилище»** и кликните **«Обзор»**:

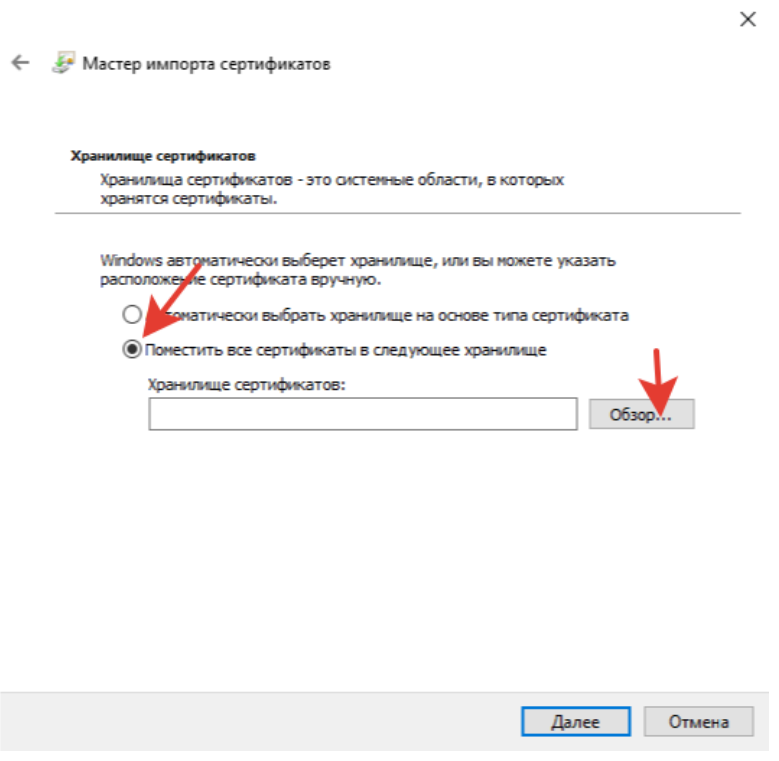

5. Выделите хранилище **«Личное»** и кликните **«ОК»**:

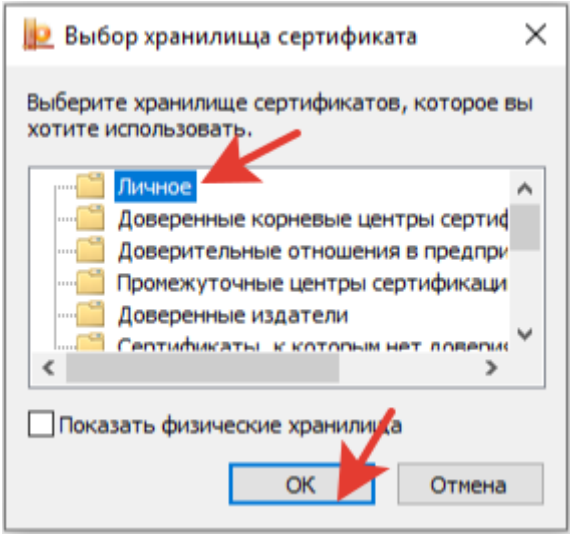

После того, как в поле **«Хранилище сертификатов»** появится имя хранилища, нажмите кнопку **«Далее»**, а затем **«Готово»**. Откроется окно **«Импорт успешно выполнен»** - это означает, что сертификат успешно установлен. Для завершения установки кликните **«ОК»** → **«Готово»** → **«ОК»**.

## <span id="page-10-0"></span>Установка сертификатов Росалкогольрегулирования

Для установки сертификата Росалкогольрегулирования:

- 1. Сохраните на компьютер архив с сертификатом Росалкогольрегулирования по ссылке [http://fsrar.ru/files/rosalco.zip;](http://fsrar.ru/files/rosalco.zip)
- 2. Распакуйте архив;
- 3. В появившейся папке будет четыре сертификата, каждый из которых нужно установить поочерёдно;
- 4. Запустите первый сертификат **«Орган исполнительной власти субъекта РФ»** двойным кликом мыши;
- 5. В открывшемся окне **«Сертификат»** кликните **«Установить сертификат»:**

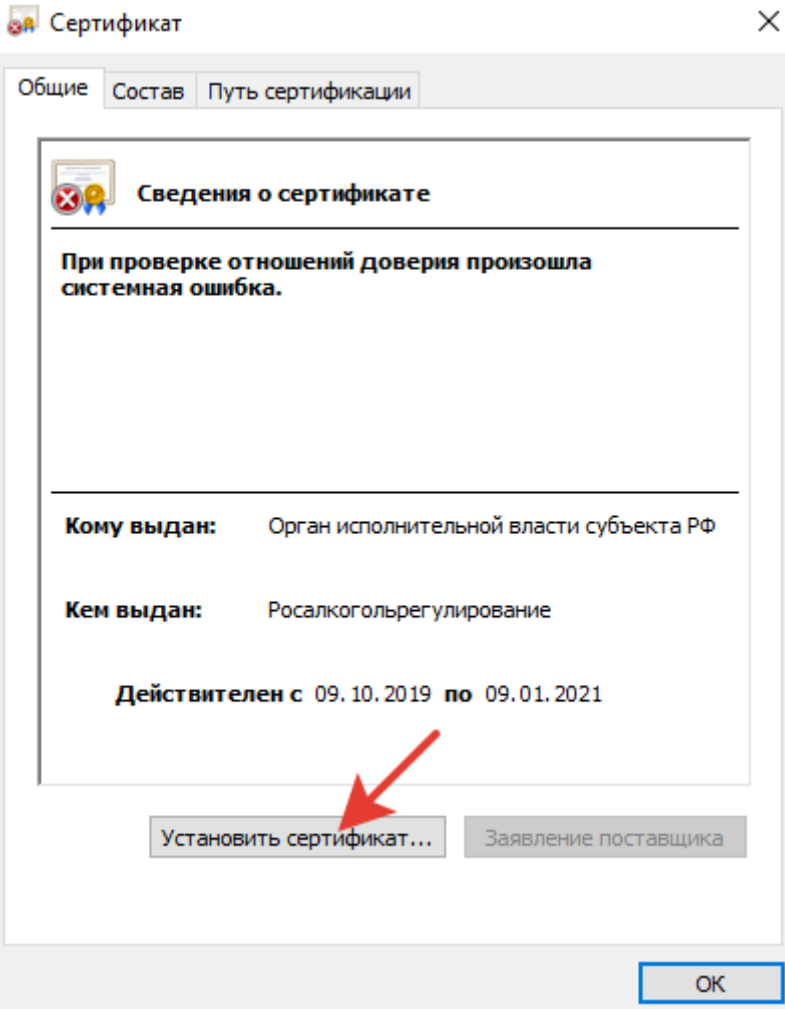

- 6. Для продолжения установки нажмите кнопку **«Далее»;**
- 7. В следующем окне установите режим **«Поместить все сертификаты в следующее хранилище»** и нажмите на кнопку **«Обзор»**. Появится окно, в котором необходимо выбрать хранилище сертификатов:

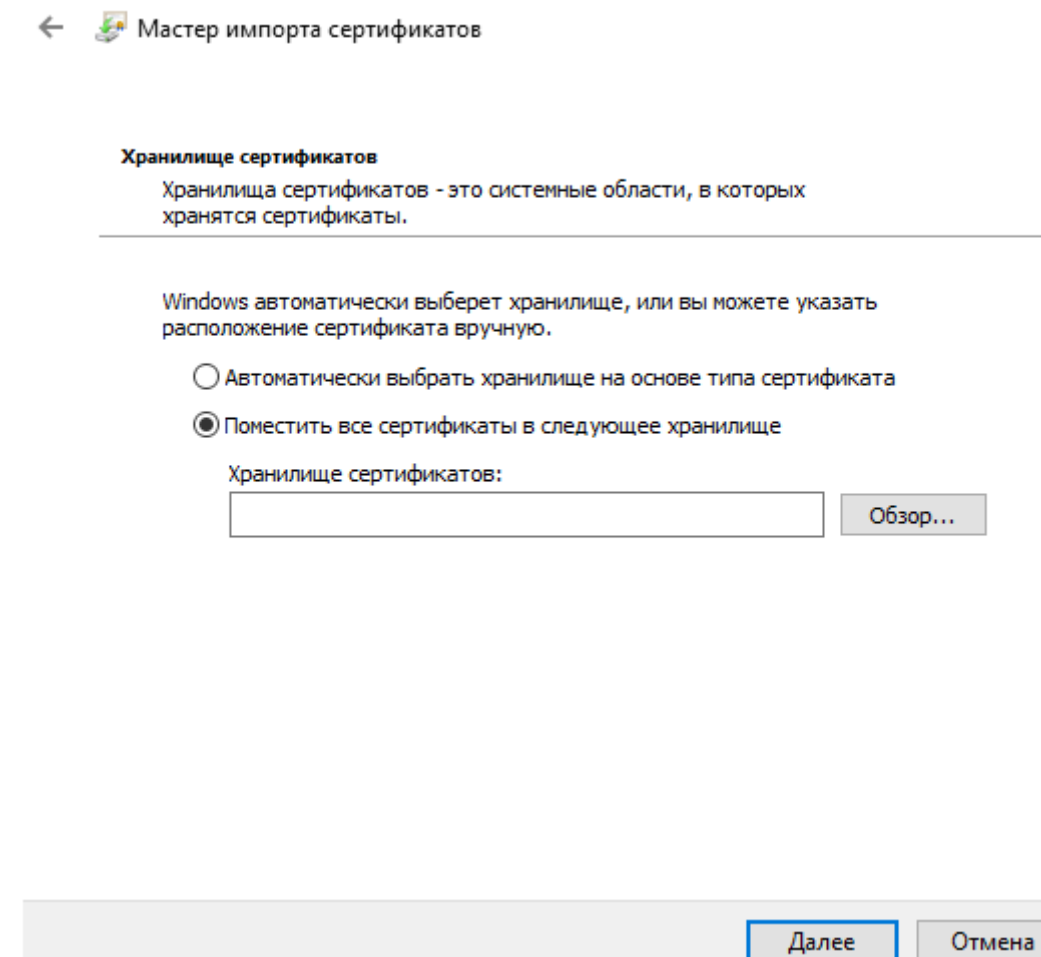

8. Установите файл сертификата в хранилище **«Другие пользователи»** и кликните **«ОК»:**

 $\times$ 

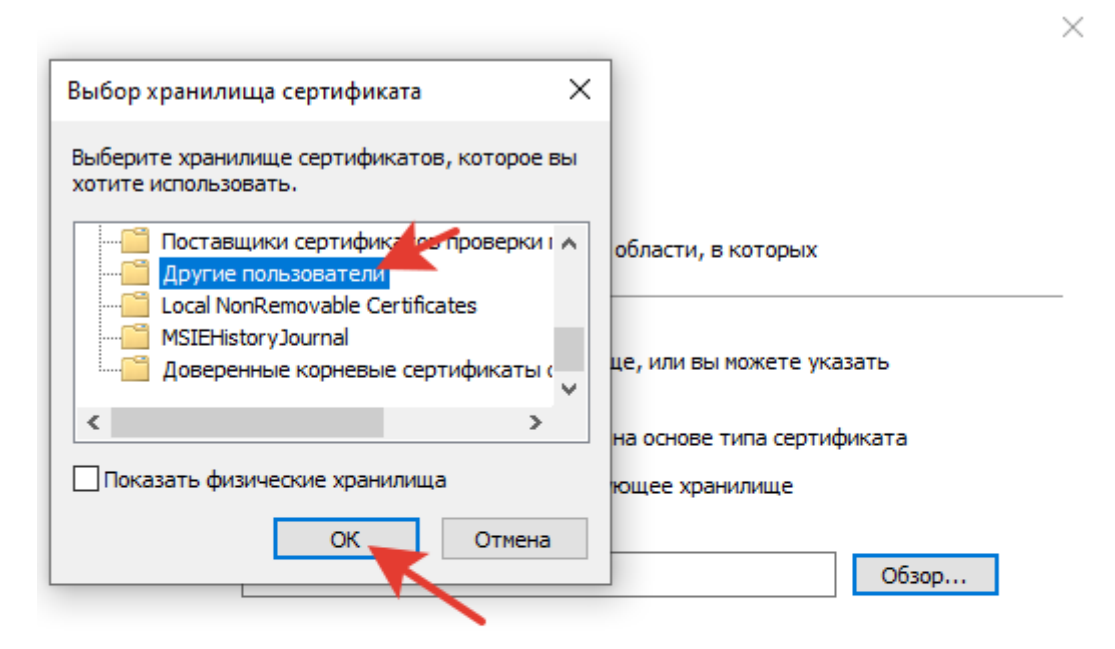

Далее Отмена

- 9. Для завершения установки кликните **«Далее»** → **«Готово»**;
- 10. Таким же образом установите последующие сертификаты.

## <span id="page-13-0"></span>Заключение

После выполнения всех рекомендаций Ваш ПК будет готов для передачи деклараций в Росалкогольрегулирование.

В случае возникновения трудностей, Вы можете обратиться в службу технической поддержки для клиентов Московского филиала АО **«ЦентрИнформ»**. С контактами технической поддержки рекомендуем ознакомиться по ссылке: [https://wiki.r77.center](https://wiki.r77.center-inform.ru/wiki/index.php/Служба_технической_поддержки_для_клиентов_Московского_филиала)[inform.ru/wiki/index.php/Служба\\_технической\\_поддержки\\_для\\_клиентов\\_Московского\\_филиала](https://wiki.r77.center-inform.ru/wiki/index.php/Служба_технической_поддержки_для_клиентов_Московского_филиала)